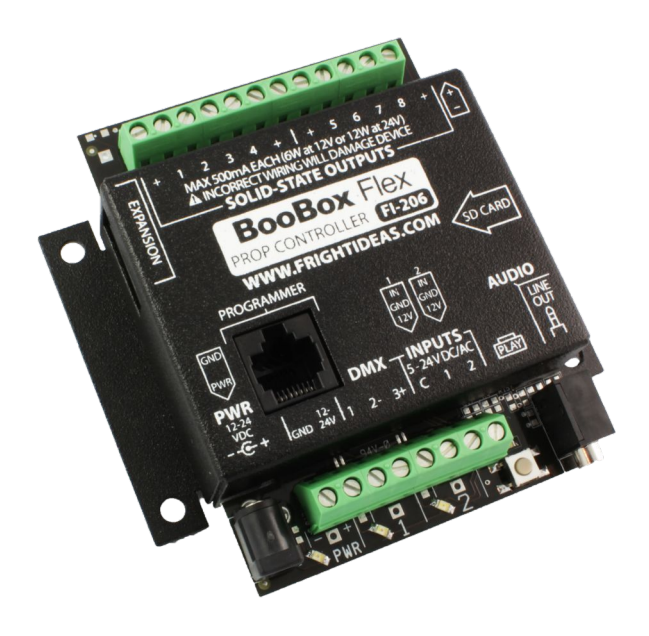

# BooBox Flex

## **OPERATING MANUAL**

**Firmware Version 1.23 Modified Jun. 18, 2012**

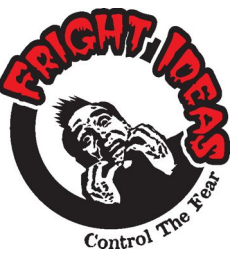

**6 Oakside Court Barrie, Ontario L4N 5V5 Tel: 1-877-815-5744 or 905-803-9274 www.frightideas.com**

Check your Version See Page 6

## **Table of Contents**

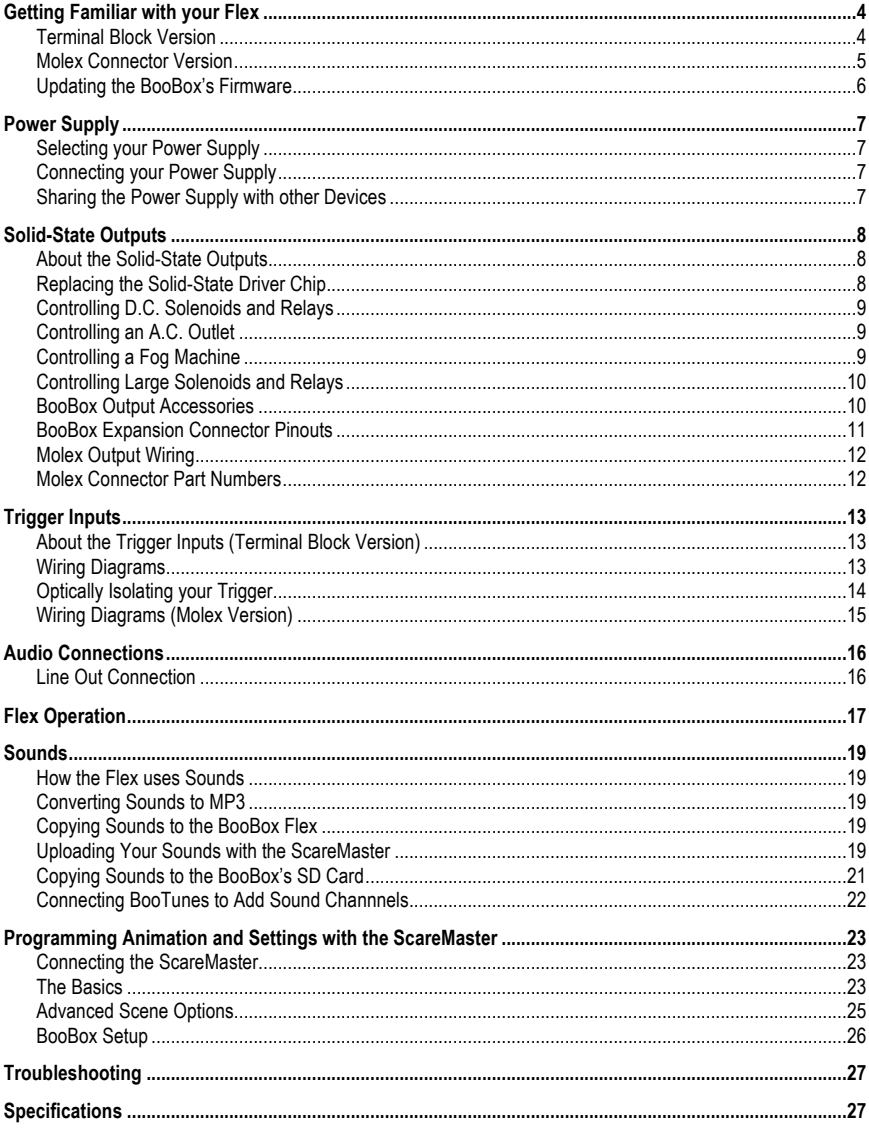

## **Terminal Block Version**

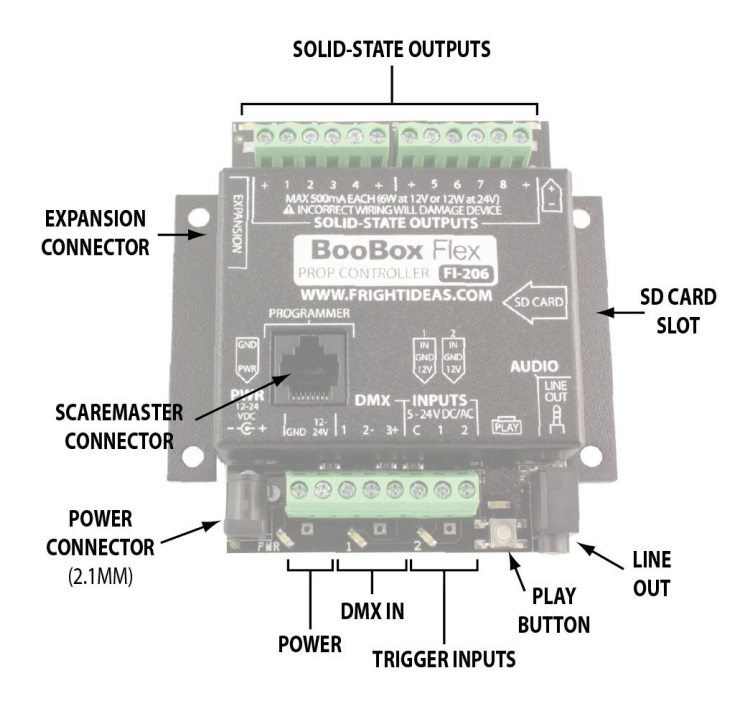

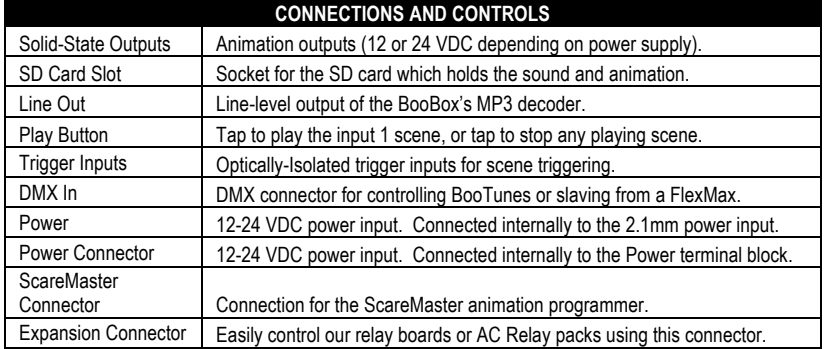

## **Molex Connector Version**

Most of the labeling on the metal enclosure refers to the more popular terminal block version of the Flex. Refer to the labels on the circuit board, as well as the icons below, for details on the Molex wiring.

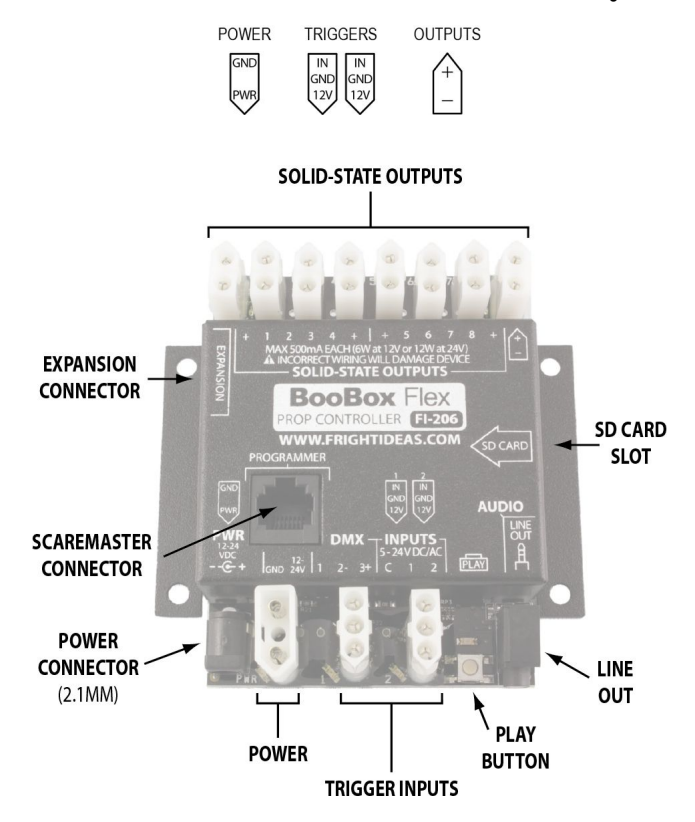

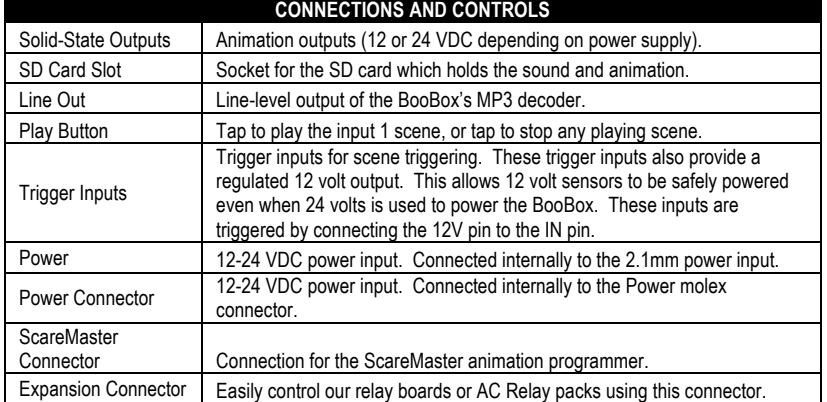

### **Updating the BooBox's Firmware**

At the heart of the BooBox is its firmware. We are continuously updating this firmware with new features, and fixing any bugs our users may find. These updates are available free from our website, and they're easy to install. Please check our website occasionally to see if there's an update available for your BooBox.

#### **Determining the Current Version of your Firmware**

When you first connect a ScareMaster to the BooBox, the ScareMaster will show a screen with its version number.

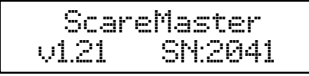

**ScareMaster Firmware Version**

That will be followed by a screen that shows the model and version number of your BooBox. Your BooBox's version number is shown on the top-right next to the model number, version 1.23 in the example below.

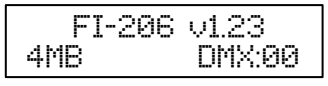

**BooBox Firmware Version**

#### **Checking for a New Version Online**

Updating the BooBox's firmware is easiest using the ScareMaster Combo Update. This will update your ScareMaster at the same time should it have also been updated.

Navigate to http://www.frightideas.com/support/ in your browser. In the top box you'll see a Combo Update with a table listing the current ScareMaster version, as well as the current version for all the BooBoxes. If the ScareMaster or BooBox version on the website is higher than yours, we recommend updating. It's also a good idea to read the Version History to see what's changed.

#### **Updating Your Firmware**

- 1. Download the Combo Update listed on the web page above.<br>2. Open the zip file, inside you should see a bunch of folders st
- Open the .zip file, inside you should see a bunch of folders starting with "FI-".
- 3. Insert the ScareMaster's SD card into your computer's SD card reader. Copy all the folders, **except FI-SHOWS**, from the .zip file to the ScareMaster's SD Card. (FI-SHOWS contains all your saved shows and sounds. If you overwrite yours by mistake you will lose all your shows. If you want to erase all your shows and really start from scratch then you can copy this folder too.)
- 4. Eject the card.
- 5. If your BooBox needed an update, put the SD card into the BooBox. The PLAY light should blink for up to 30 seconds while it updates.
- 6. Eject the card and put it back in your ScareMaster. When you power up it will automatically update the firmware if required.

#### **Selecting your Power Supply**

The Flex requires a 12 or 24 volt DC power supply. The Flex does not ship with a power supply, you must purchase your own supply based on the required voltage and current of your outputs. We recommend using a 24 volt power supply. This will enable you to use larger solenoids without exceeding the maximum current capacity of the solid-state outputs. It will however require that all the devices connected to your outputs be rated for 24 volts.

#### **Sizing Your Power Supply**

To size a supply you must calculate for the worst-case scenario. Add up the wattage for the most outputs that will be on at any one time, then add 5 watts for the Flex.

So for example, let's say you have 6 x 6 watt 24 volt solenoids, but only 3 are on at any given time.

18 watts ( $3 \times 6$  watt solenoids) + 5 watts (Flex) = 23 watts *You'd need a 24 volt DC supply rated for at least 23 watts.*

### **Connecting your Power Supply**

The power supply can be connected to the 2.1mm barrel connector or the terminal block.

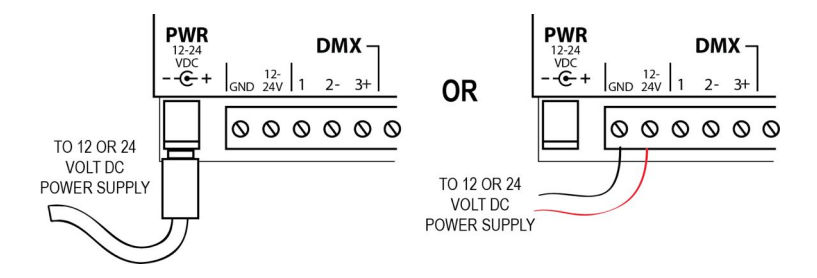

#### **Sharing the Power Supply with other Devices**

The power terminal block and barrel connector are internally connected. This makes it easy to share the power supply with another device provided your power supply has enough wattage to go around.

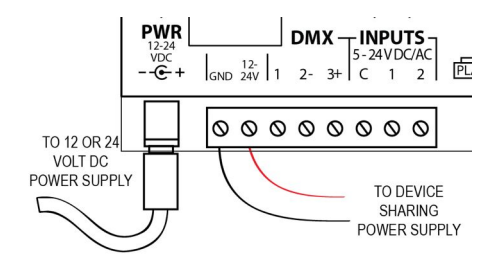

## **Solid-State Outputs**

#### **About the Solid-State Outputs**

The solid-state outputs are ideal for reliably controlling relays and solenoids. They cannot be used to directly control A.C. powered or contact-closure devices like a relay can. However, unlike relays, they have no moving parts that will wear out over time. They also have feedback suppression diodes built-in to absorb the nasty noise relays and solenoids release the moment they are turned off.

To use the solid-state outputs reliably you must be mindful of their current limitations. Each output can handle 500mA of current regardless of the supply voltage, this calculates to 6 watts at 12 volts, or 12 watts at 24 volts. This is why we recommend 24 volt supplies, you will be able to use much larger solenoids without exceeding the 500mA limit.

#### **Internal Fuses**

In addition to the 500mA per output limit, there is also an internal fuse. This fuse will temporarily open if the sum of the current flowing through all of the outputs is around 1.1A for too long. The fuse will automatically reset once the excessive draw has been removed. This may sound like a limitation, but not really. Most solenoids draw about 5 watts on average, at 24 volts that's 210mA per solenoid. So four valves could be left on continuously without fear of overloading.

#### **Do Not Short The Outputs!**

The internal fuses will protect the solid-state driver chips from being overloaded, but they are not fast enough to protect them from direct shorts. Double-check your wiring before you power up. If you see a small puff of smoke or smell something nasty, you may need a new driver chip. See below for details on replacing this chip.

#### **Replacing the Solid-State Driver Chip**

If some or all of the outputs are no longer working, or they are all on no matter what you do, the solid-state driver chip likely needs to be replaced.

#### **Buying a New Chip**

The driver chip used in the BooBox is a very popular chip used by many manufacturers. We carry them on our website, but they will almost certainly be available at a local electronic component supplier if you're in a jam. You can also purchase them from online suppliers like Digi-Key and Mouser.

The chip's part number is ULN2803A. Various manufacturers make compatible parts with almost identical part numbers, although there may be a few more letters after the A. As long as the chip package is DIP and it looks like the picture below, it will almost certainly work just fine.

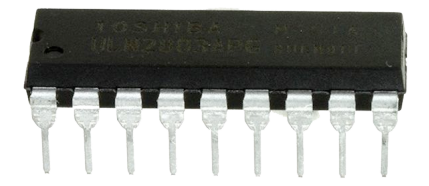

#### **Replacing the Solid-State Driver Chip**

Replacing the chip is a somewhat delicate process. The best way to learn how to do it correctly is to watch the video on our website. Search for driver chip in the search box and click on the first hit to see the product details and video.

## **Controlling D.C. Solenoids and Relays**

Use only solenoids or relays rated at the same voltage as your power supply. If your device draws more than the 6 watts at 12 volts or 12 watts at 24 volts then see *Controlling Large Solenoids and Relays*.

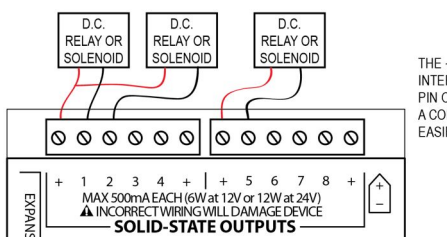

THE + PINS ARE ALL CONNECTED TOGETHER INTERNALLY. IF CONNECTING TO JUST ONE + PIN ON THE CONTROLLER AND USING IT AS A COMMON FOR THE OUTPUTS MAKES THINGS EASIER THEN YOU MAY DO THAT.

## **Controlling an A.C. Outlet**

Solid-state outputs cannot be used to directly control A.C. devices. These must be controlled through a relay as shown below. If you have many of these devices to control, see our Relay Board or A.C. Relay Packs in *BooBox Output Accessories*.

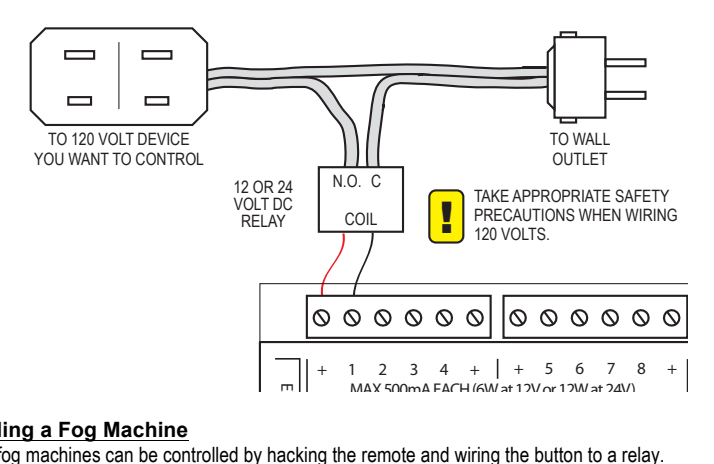

#### **Controlling a Fog Machine**

Standard fog machines can be controlled by hacking the remote and wiring the button to a relay.

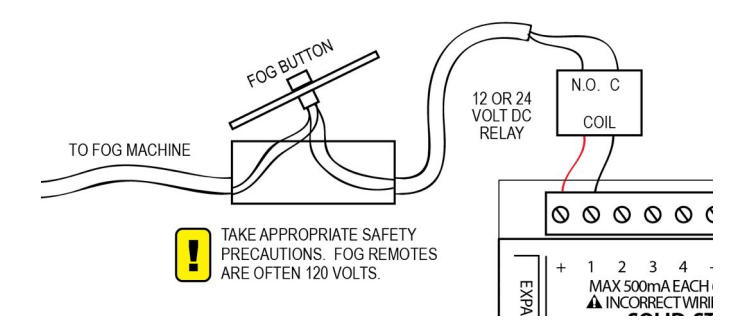

## **Controlling Large Solenoids and Relays**

Devices that aren't compatible with the solid-state outputs can be controlled through a relay. If the device being controlled is a solenoid or relay, it's recommended to install a diode or capacitor across the leads, as close to the device as possible. Use a diode if the device is D.C., or a capacitor if the device is A.C. This will absorb the feedback these devices create when they are turned off and the energy stored in their coil is released. Without this part you may notice quirky behavior in nearby electronics, including the BooBox or ScareMaster.

## **Recommended Parts**

Diodes – Standard 1N4001-1N4004 diode, Radio Shack part numbers 276-1103 or 276-1102. Caps – 0.1uF capacitor rated for at least 200 volts. Radio Shack part numbers 272-1053 or 272-1051.

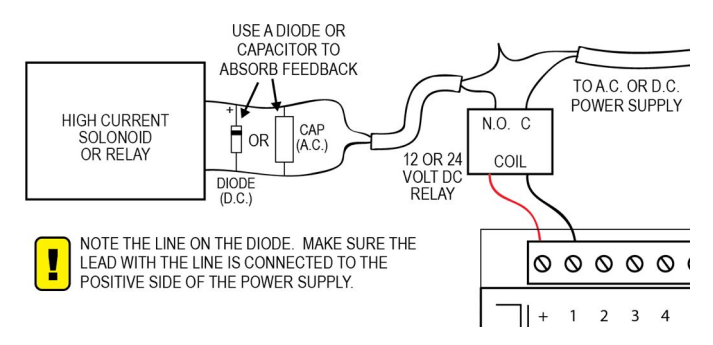

## **BooBox Output Accessories**

These output accessories make it convenient to control devices that aren't compatible with the BooBox's solidstate outputs. They connect easily to the expansion connector on the side of the BooBox and instantly mirror the activity on outputs 1 thru 8. Solid-state outputs 1 thru 8 on the BooBox can be used simultaneously with any of these accessories, however they will both turn on and off at the same time.

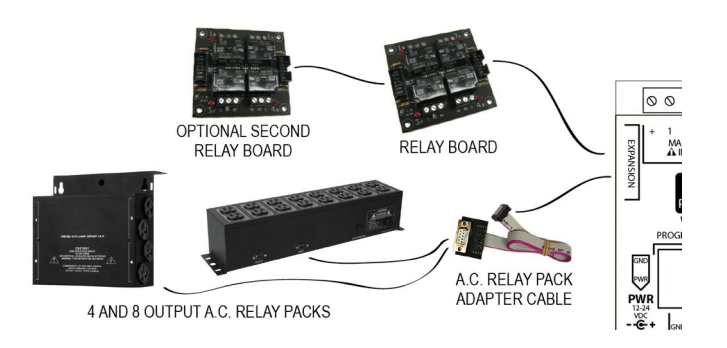

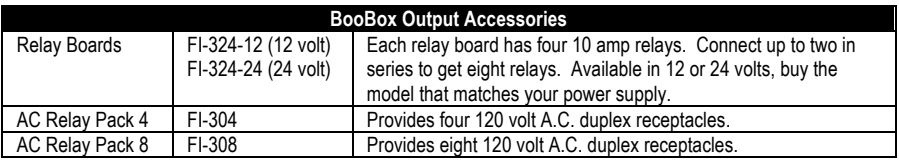

## **BooBox Expansion Connector Pinouts**

The expansion connector is really just another way to connect to the BooBox's solid-state outputs. Rather than connecting a bunch of wires to the terminal blocks, a specifically made wiring harness can be plugged into the expansion connector, effectively making all these connections at once.

We use this connector to make connecting to our BooBox Output Accessories quick and painless. If you'd like to utilize this connector for your own applications, the pinouts are shown below. If you've used a MiniBrick, these pinouts might look familiar.

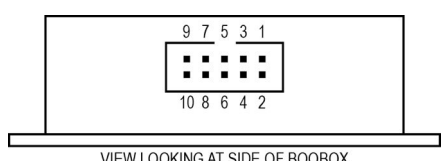

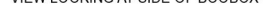

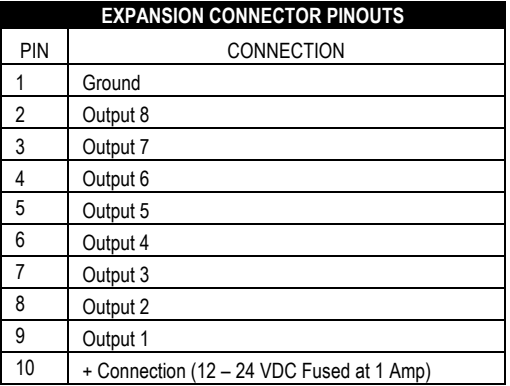

## **Molex Output Wiring**

All of the wiring examples shown for the terminal block version can be used just as easily with the Molex version. Instead of using the + and # screw terminals, the wires will be crimped into a Molex connector. An example of the wiring used for a relay or solenoid is shown below.

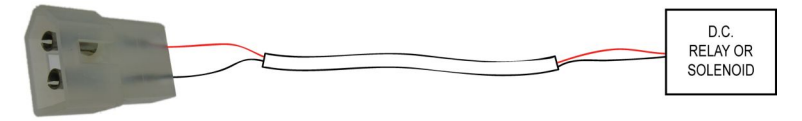

## **Molex Connector Part Numbers**

The connectors used for the Molex version of the BooBox Flex are the Molex .093 series. Shown below are some pictures and part numbers for the connector housings and pins. They are readily available at Digi-Key, Mouser, and many more electronic part distributors.

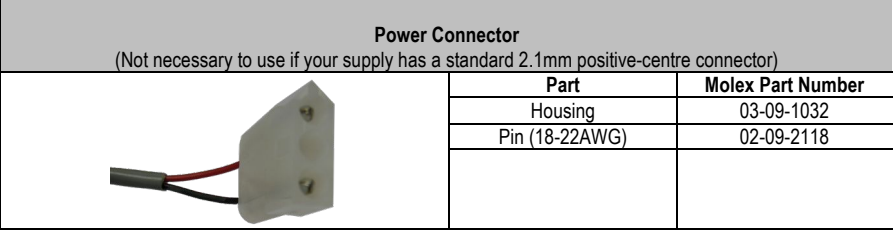

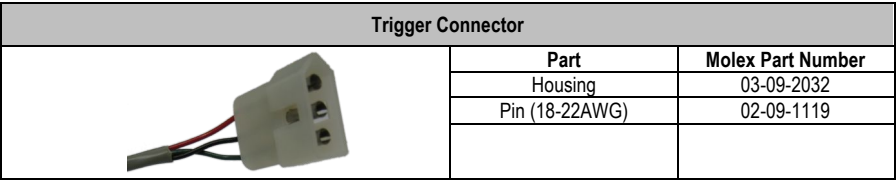

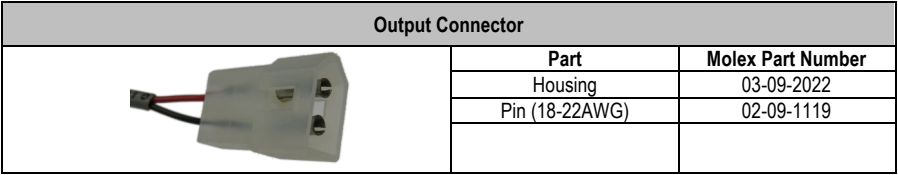

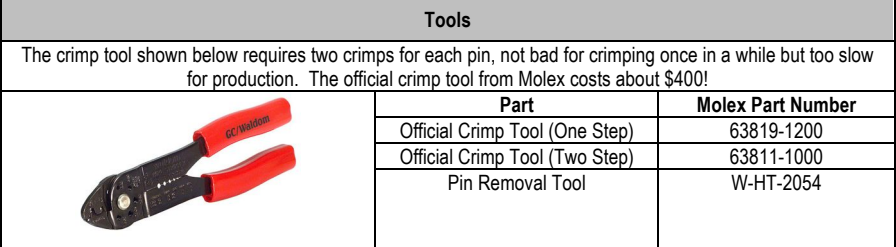

## **About the Trigger Inputs (Terminal Block Version)**

The trigger inputs are used to activate your scenes automatically when a sensor picks up movement. Trigger Inputs are activated when 5 to 24 volts A.C. or D.C. is applied to the input terminals. The inputs are opticallyisolated, which means they are electrically isolated from the sensitive electronics inside.

You'll need to supply power to the inputs in order to trigger them, in most cases this power can be "borrowed" from the power terminal block as shown below. This method negates the optical isolation, but for most setups this is completely fine. For complete optical isolation see *Optically Isolating your Trigger*.

## **Wiring Diagrams**

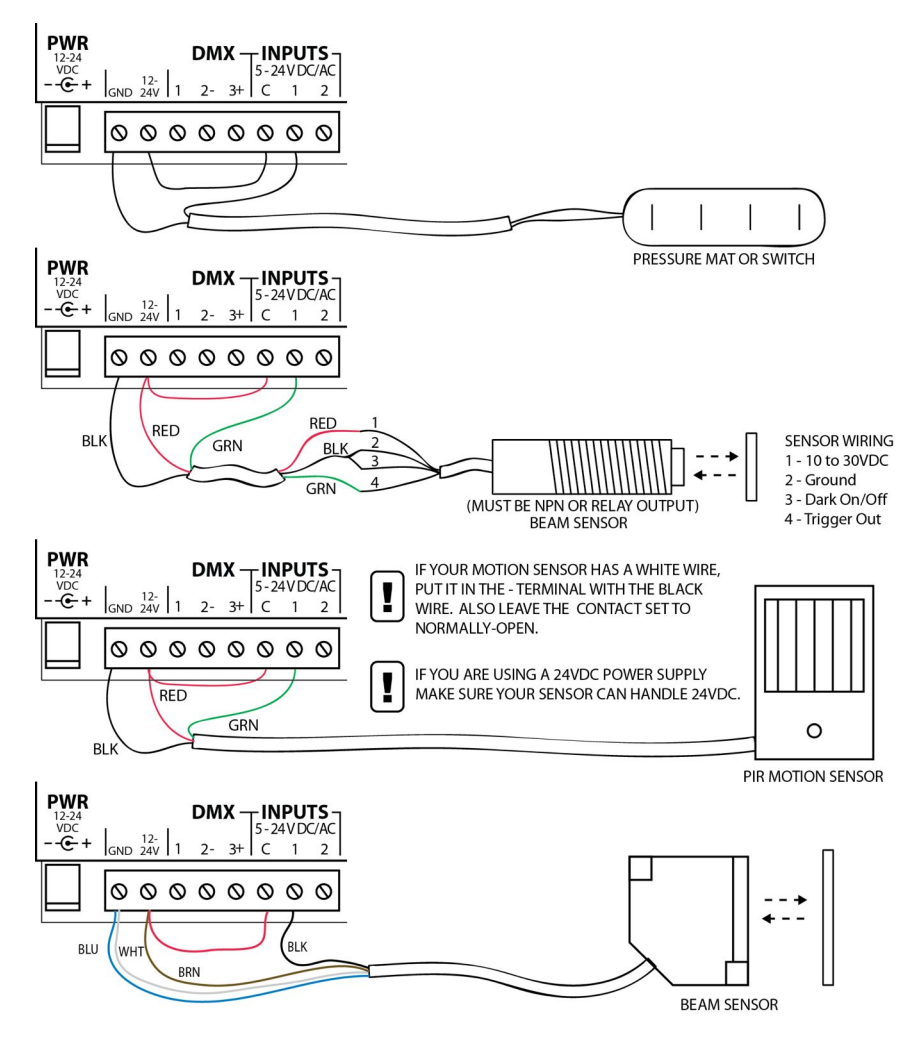

## **Optically Isolating your Trigger**

In situations where the Flex is being triggered by another controller on a separate power supply, or by a pushbutton or sensor that's located a significant distance from the controller, it's best to take advantage of the optical-isolation.

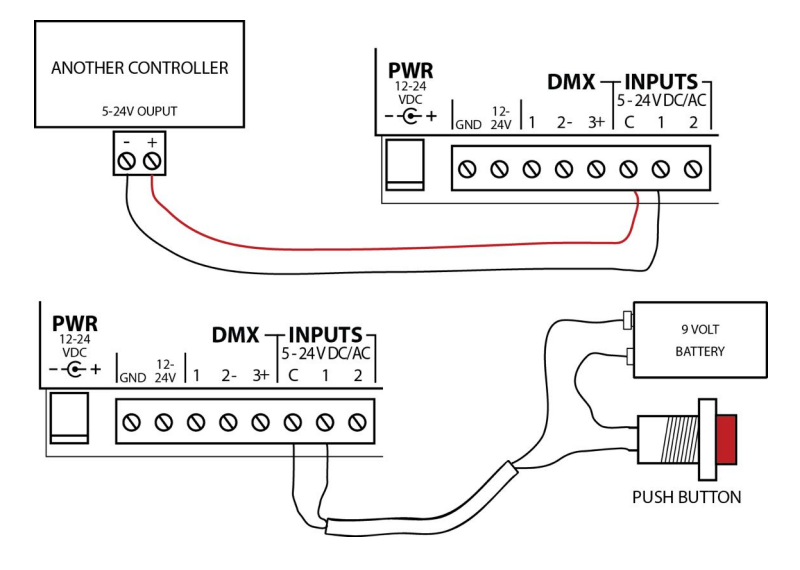

## **Wiring Diagrams (Molex Version)**

The trigger inputs are used to activate your scenes automatically when a sensor picks up movement. Trigger Inputs are activated when the 12V pin connects to the IN pin.

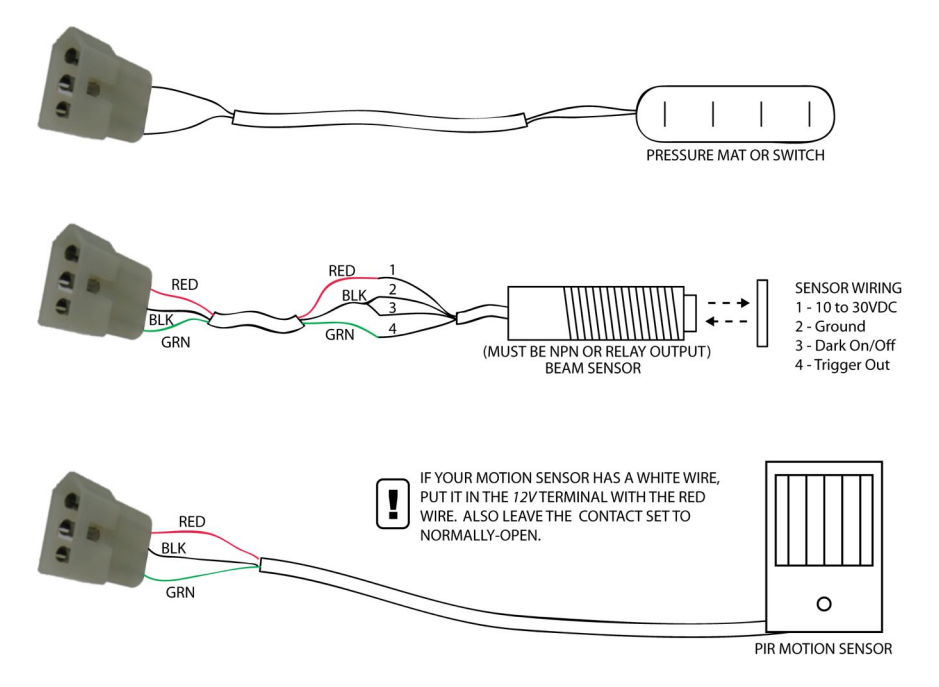

## **Audio Connections**

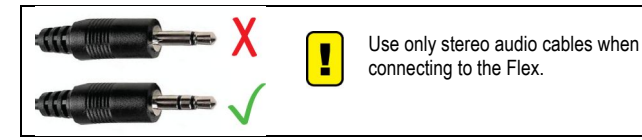

## **Line Out Connection**

The Line Out audio connection outputs the audio from the BooBox's MP3 decoder. The audio is at line-level, ideal for connection to most amplifiers and powered speakers.

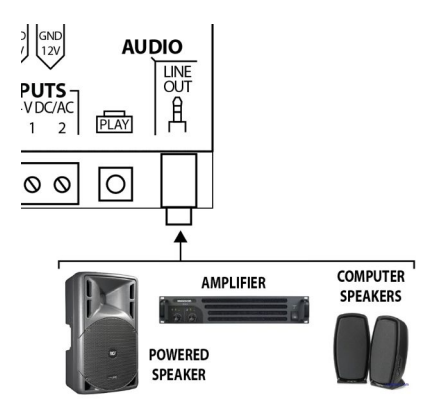

The Flex is essentially a show controller. In the case of the Flex, a show consists of different scenes of digital animation and sound that are played upon a trigger, timer, or end of another scene. The available scenes on the Flex are Ambient, and Inputs 1 and 2. Each of these scenes can be empty, contain one scene, or contain multiple scenes that are indexed through with each trigger. It is not necessary to have a scene programmed in every location. A very simple show may only have one Input or Ambient scene.

#### **Show Diagram**

Shown below is a graphical representation of a show and its scenes. Each scene can hold up to 8 sub-scenes, however most applications only use the first -0 scene.

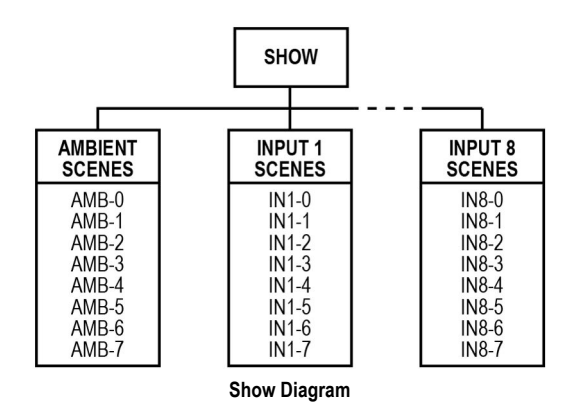

#### **Sound and Animation Storage**

The flex can store your sound and animation on its internal 4MB memory chip, or it can store it on an SD card (not included). The 4MB internal memory can hold about 4 minutes of near CD quality sound, enough for all but the most demanding applications. If you need more, just purchase an SD card and copy the *BooBox Flex SD Card* files, available from our website's support section, to the root of the SD card.

#### **Scene Length**

The length of the animation always dictates the length of a scene. If you have a sound that's four minutes long, and program one minute of animation, you will only hear one minute of that sound when the scene plays. If you want the entire sound to be heard, you must program animation for the entire length. This also applies to scenes that have sound but no animation, common for ambient scenes. You must still record blank animation for the entire length of the sound.

#### **Ambient Scene**

The Ambient scene loops continuously while the controller waits to be triggered. This scene is most often blank, or used to set the stage for an upcoming Input scene. Often there is only audio in this scene, but more advanced scenes may also control any of the digital or DMX outputs.

When any of the Trigger Inputs are activated, this scene will be interrupted and the corresponding input scene will begin. Once the input scene is complete, the ambient scene will restart at the beginning. For a little variety, program up to 8 different scenes and sounds in Ambient. Each one will be looped indefinitely until an input scene is triggered, upon return the next ambient scene will be looped.

#### **Input Scenes 1 and 2**

These scenes are triggered when the corresponding trigger input is activated. By default, the scene will be played to completion, ignoring any other trigger inputs. Once completed, the ambient scene will be played if it exists, otherwise the unit will sit idle. If the trigger input is still activated once the scene completes, the scene will loop.

To add a little variety, program multiple scenes and sounds for your inputs. Each time the trigger is activated the next scene will be played. The first scene is always INX-0, second INX-1, and so on up to -7. Use as few or as many of the additional scenes as you like, the BooBox will automatically loop back to the -0 scene when the last scene is played.

#### **Scene Options**

Each scene's behavior can be customized to behave differently depending on your requirements. See *Advanced Scene Options* for more information.

#### **How the Flex uses Sounds**

When a scene is started, the Flex will look for an MP3 sound file to play with the scene. Which sound file it plays is based on the file's location and filename. If a sound file is not found, the animation will be played with no sound.

The length of animation you program into a particular scene is what dictates the length of play. So for example if you have a four minute sound file, but only programmed one minute of animation into that scene, the sound file will only play for 1 minute.

#### **Converting Sounds to MP3**

Sounds must be in MP3 format for them to play on the Flex. Sounds can be converted using iTunes, or our favorite, Audacity. Audacity is a free sound editor and converter for Mac and PC. Google "Audacity" and give it a try. Make sure you also download the Lame MP3 encoder listed on their page.

#### **Copying Sounds to the BooBox Flex**

The BooBox can store your sounds on its internal 4MB memory chip, or it can read them from an SD card in the SD card slot. As long as ALL your sounds for the entire show total a little less than 4MB in size, you can use the internal memory and upload your sounds with the ScareMaster, see *Uploading your Sounds with the ScareMaster*. Otherwise you'll need to get yourself an SD card and copy your sounds to the card. If that's the case see *Copying Sounds to the BooBox's SD Card.*

#### **Uploading Your Sounds with the ScareMaster**

As long as all your sounds are less than 4MB we can upload them to the BooBox's internal memory.

#### **Getting Started**

To copy the sounds you'll need an SD card reader. Most laptops and some desktops have these built in, or you can buy a USB version for a few bucks at a local computer store. We also sell them on our website if you can't find one locally.

#### **1. Creating a Show Folder**

The first thing you need to do is create a new show folder for this show. Insert the ScareMaster's SD card into your computer. In the card's root directory you'll find a folder named FI-SHOWS, this folder contains all the shows on your ScareMaster. To create a new show in this folder we must duplicate an existing folder and rename it. In the example below we're going to duplicate SHOW1.

- 1) Right-click on SHOW1 and select *Copy*.
- 2) Right-click somewhere else in the same window and select *Paste*. You should now see a copy of the SHOW1 folder.
- 3) Rename the copied folder to a name 8 characters or less, with no spaces.

#### **2. Copying the Sounds**

Open your newly created show folder. Inside you'll see a list of scene folders, AMBIENT, and INPUT1 thru INPUT8. You can ignore the INPUT3 thru INPUT8 folders, these are used for other controller models with more inputs. Your sounds need to be copied into either the AMBIENT, INPUT1, or INPUT2 scene folders. If you have only one sound, just copy it into the appropriate folder. If you're using multiple sounds per scene, each sound will need to be renamed to match the scene for which you'd like it to play. See the table below for a list of sound filenames.

#### **3. Deleting Sounds from the Previous Show**

Since we copied this show folder from an existing show, there may be some sound files we don't need lingering around. Peak around in the AMBIENT and INPUTX folders to delete any MP3 files that aren't used in this particular show.

## **4. Uploading the Sounds**

- 1) Eject the card from your computer and put it back in the ScareMaster.
- 2) Connect the ScareMaster to the BooBox and allow it to connect.
- 3) Enter the menu, select Show Menu, then Upload Sounds. Scroll down until you see the name of your new show, then press Enter. Uploading sounds can take anywhere from a few seconds to 7 minutes.

#### **ScareMaster SD Card Sound File Locations**

If you're using more than one sound per scene, your sound file will need to be renamed as per the table below.

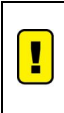

Some computers will not show the .MP3 file extension as we are showing it below. Many computers will just show "000". Take note of the existing sound file we placed in each scene folder. If it has the .MP3 extension then make sure yours does too, if it doesn't then don't add it to your filename.

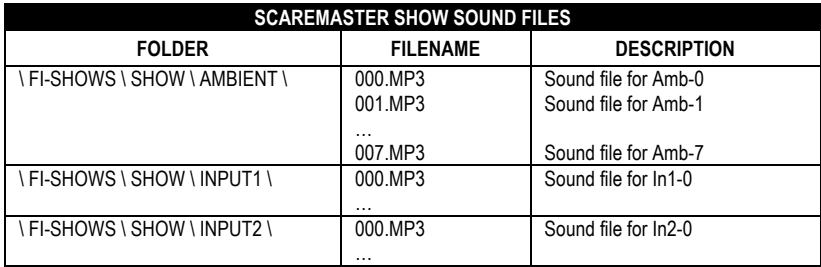

## **Copying Sounds to the BooBox's SD Card**

If your sounds won't fit in the BooBox's internal memory then we can store them on an SD card.

#### **Getting Started**

To copy the sounds you'll need an SD card reader. Most laptops and some desktops have these built in, or you can buy a USB version for a few bucks at a local computer store. We also sell them on our website if you can't find one locally.

#### **Prepping the SD Card**

The first thing you need to do is prep the card by copying the *BooBox Flex SD Card* files, available from our website's support section, to the root of the SD card. Download the zip file, open it, and then copy the FI-206 folder contained inside to the root of the SD card. The FI-206 folder must be located in the root folder for it to work. The root folder is displayed when you double-click on the SD card's icon, the FI-206 folder must be located there.

#### **Copying the Sounds**

If the card has been prepared correctly, then once you open it on your computer you'll see a folder named FI-206. Inside that folder is another set of folders, one for each scene the BooBox can play. Sounds need to be copied into one of these scene folders. If you're only using one sound per scene, you can just copy the sound into the appropriate folder. If you're using multiple sounds per scene, each sound will need to be renamed to match the scene for which you'd like it to play. See the table below for a list of sound filenames.

#### **BooBox SD Card Sound File Locations**

If you're using more than one sound per scene, your sound file will need to be renamed as per the table below.

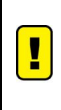

Some computers will not show the .MP3 file extension as we are showing it below. Many computers will just show "000". Take note of the existing sound file we placed in each scene folder. If it has the .MP3 extension then make sure yours does too, if it doesn't then don't add it to your filename.

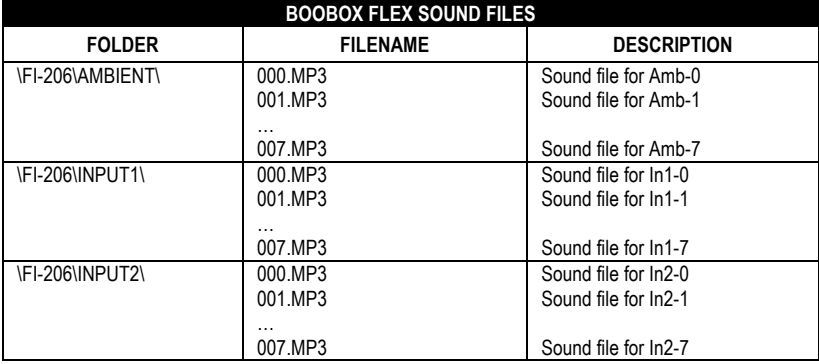

## **Connecting BooTunes to Add Sound Channnels**

The BooBox can playback a stereo audio track for each scene. This provides two separate audio tracks, a left and right channel. Some scenes or props need additional audio channels that start and stop at the same time as the BooBox. In the past this was accomplished by connecting one or more of the BooBox's outputs to the inputs of additional MP3 players. Pulsing the output at the start of the animation triggered the MP3 players. This required one output per audio track, plus another if you wanted to be able to stop the sound before the end. This method wasted outputs, and programming animation was a pain.

#### **The Right Way**

With the latest firmware (v1.23 for BooBox, v1.10 for BooTunes), multiple BooTunes can be synchronized to a BooBox using the DMX output. This will allow the BooBox to automatically start and stop the BooTunes in sync with its own scenes. The BooTunes will automatically play the correct sound file, ambient sound for ambient mode, Input 1 sound for Input 1, etc. No fancy programming, no loss of outputs, it just works.

#### **BooTunes Setup**

Copy your sounds to the correct folders on the BooTune's SD card as you would normally. Inside the FI-408 folder, create an empty folder named SLAVE (underscore, followed by SLAVE). This will tell the BooTunes you want it to be a slave to a connected BooBox.

#### **Wiring**

The three DMX pins on the BooBox must be connected to the corresponding pins on all BooTunes. Pins 2 and 3 **MUST** be connected using a twisted pair. You can find twisted pairs inside CAT5 cables used for computer networking. Pin 1 can be connected using any type of wire. We'll often use one of the remaining pairs in the CAT5 cable for pin 1, just twist the two wires from an extra pair together, essentially making one wire.

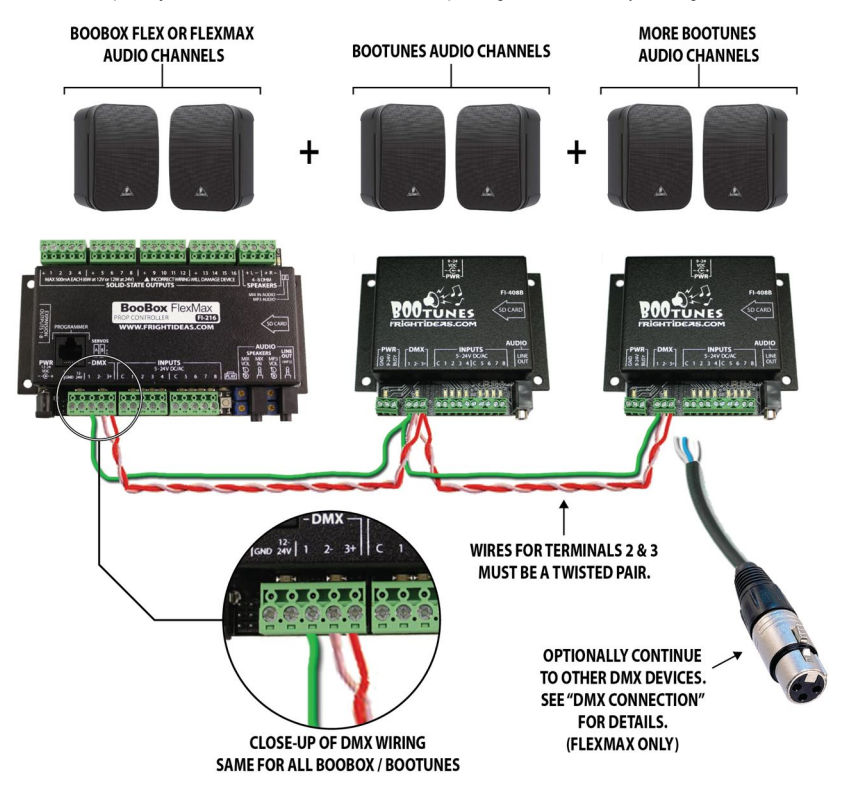

## **Programming Animation and Settings with the ScareMaster**

## **Connecting the ScareMaster** POWER<br>SUPPLY **BOOBOX** FI FX **SCAREMASTER The Basics CURRENT STATE SHOW NAME** UNNAMED **IDLE** SCH  $IM-B$ 0:08 **SCENE LENGTH CURRENT SCENE** OR POSITION **NUMBER OF DMX CHANNELS**

#### **Idle Mode**

Once the ScareMaster connects you should see a screen similar to the one above. At this point the ScareMaster is in IDLE mode and you are in full control of the BooBox's outputs. There is no audio in IDLE mode, only when you are playing or recording a scene. Press PLAY to playback the current scene, or press REC to start recording.

#### **Recording a Scene**

Press REC to start recording, whatever you do on the outputs will be recorded. As you record, the timer in the bottom-right corner shows your scene position in minutes:seconds. Press REC again to stop recording.

#### **Playing a Scene**

Press PLAY to playback the current scene. Press PLAY again to stop it or let it stop automatically when it reaches the end.

#### **Erasing a Scene**

Make sure all 8 outputs and both sliders are enabled, and then tap REC twice. Essentially all you are doing is recording a very short empty scene.

#### **Selecting a Scene**

On the screen you should see the current scene you are editing in the bottom-left corner. "In1-0" is input 1's first scene, to select another scene, hold the PLAY button for a few seconds then use the A slider to scroll through the available scenes. The current length of the scene is shown in the bottom-right corner as you scroll through. Let go of PLAY when you see the scene you'd like to edit. In most cases you want to make sure the B slider is all the way down so that the number after the dash is 0. See Flex Operation for more details on this feature.

#### **Recording Complicated Scenes**

You can hold ENABLE and tap the output buttons to disable various outputs from recording. This way you don't have to program all the outputs at once. Once you are finished recording an output, disable it, then on the next recording pass it will play back rather than record.

#### **Saving your Scenes**

Once you are happy with your scenes you must save them to the BooBox. You can edit multiple scenes and only save at the end, you do not have to do this step for each scene. The quickest way to do this is to hold the ENABLE button and tap REC. Alternatively you can enter the menu and choose Save from there, or use Save As to save to a particular show folder.

If you disconnect before saving, your BooBox will revert back to the scenes it had before you connected the ScareMaster. Use this technique if you really messed up and want to go back to where you started. When you plug the ScareMaster back in it will prompt you if you forgot to save. If you say YES your new scenes will be recovered from the ScareMaster, if you say NO your old scenes will be loaded from the BooBox.

## **Advanced Scene Options**

Each scene has options that can be adjusted to change how the BooBox behaves while the particular scene plays. To get to these settings, go into the menu by holding ENABLE and tapping PLAY, then scroll down to Scene Menu and press ENTER.

#### **Volume L / Volume R** *(0 – 25, default 25)*

Volume of the MP3 decoder's left and right audio channels. Often one channel is used for a character's voice and another for ambient sounds. Being able to adjust these volumes independently allows for easy tweaks without remixing the audio file.

#### **Sound Mode** *(Auto Ambient, None, default Auto)*

Auto – Plays the current scene's sound file if there is one, otherwise silence. Ambient – Continues to play the ambient sound file during this scene, looping if necessary. None – Forces silence, same as not having a sound file.

#### **Sound Delay** *(None – 8.5s, default None)*

Delays the start of the sound for up to 8.5 seconds. Useful if you need to animate the opening of a door, or fill a room with fog for a few seconds before the sounds starts.

#### **Fixed Length** *(None – 31:59, default None)*

Forces recording of the scene to stop when this length is reached. Useful when programming DMX or when accurate scene lengths are required.

**DMX Channels** *(2 – 33, default varies)*

Number of DMX channels this scene will output.

#### **Pre-Delay** *(None – 17:00, default None)*

Delay from when trigger is tripped to when the scene will start playing. Use this if your sensor is located ahead of your scene or prop and you need a few seconds delay for the patrons to reach the right location.

#### **Post-Delay** *(None – 17:00, default None)*

Time that the Flex will ignore trigger inputs once the scene has finished playing. Use this to prevent the prop from triggering too often.

#### **Interruptible** *(No, Yes, default No)*

Set to YES if you want this scene to be interrupted if another trigger is tripped during playback.

#### **Self-Interrupt** *(No, Yes, default No)*

Set to YES if you want this scene to be interrupted by it's own trigger. Useful if you want the next scene (i.e. IN1-1, IN1-2) to be played if the scene's trigger is tripped again while the scene is playing.

#### **Momentary** *(No, Yes, default No)*

Set to YES if you want this scene to only playback for as long as the trigger is activated, looping if necessary. This is great for actor-controlled props such as electric chairs where you want the actor to have control of exactly how long the prop is activated.

#### **Autoplay Next** *(No, Yes, default No)*

Set to YES if you want the next scene (i.e. IN1-1, IN1-2) to automatically play once this scene is done.

### **BooBox Setup**

The BooBox has some general settings that can be adjusted using the ScareMaster. To get to these settings, go into the menu by holding ENABLE and tapping PLAY, then scroll down to BooBox Setup and press ENTER.

**Timer** *(None – 31:59, default None)* Use this to trigger the Input 1 scene on a schedule. The time you set here is the time between shows.

**N.C. Inputs** *(N.O., N.C., default N.O.)* Each trigger can be set to respond to a normally open (N.O.) or normally closed (N.C.) trigger.

#### **N.C. Outputs** *(N.O., N.C., default N.O.)*

Outputs 1-8 can be set to simulate a normally closed contact. This would invert the behavior of the output, turning it off when it's activated, and on when it's not. This can be useful to keep a light output on by default and have it go off when the scene turns starts.

#### **Factory Reset**

Use this to reset the BooBox to its factory settings. This will reset most options, for a full reset the SD card must also be cleared and rewritten with fresh files from our website's *Product Support* section.

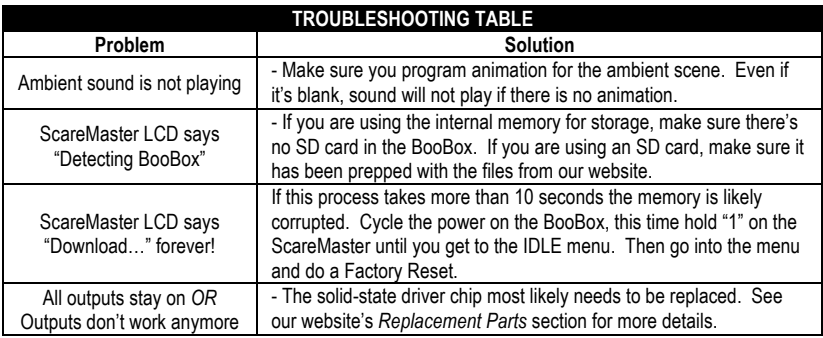

## **Specifications**

ī

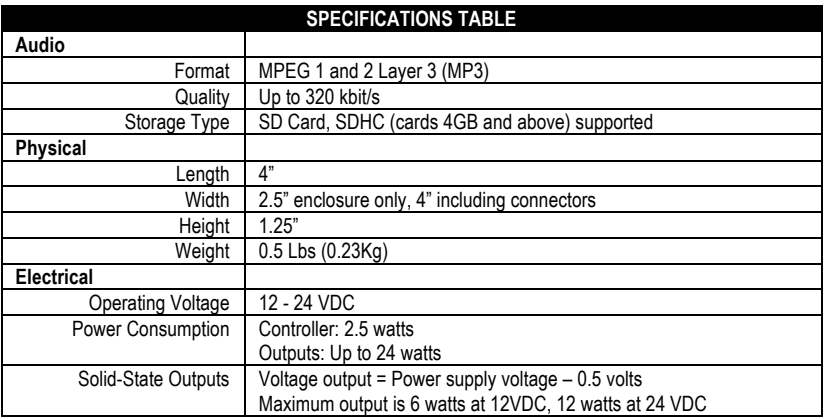